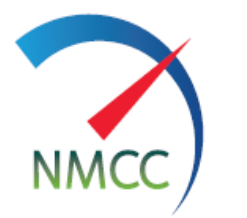

المركز الوطنى للقياس والمعايرة National Measurement & Calibration Center

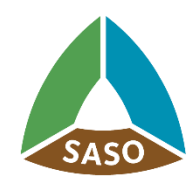

المواصفات|لسعودية<br>Saudi Standards

# **The National Measurement and Calibration Center (NMCC) portal E-services Guide**

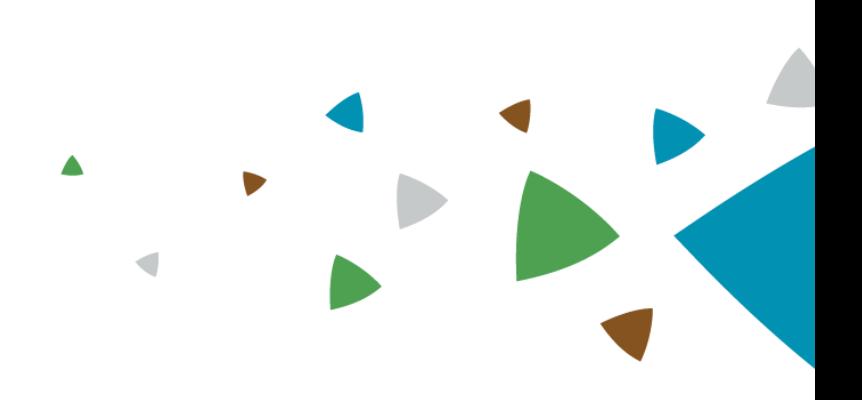

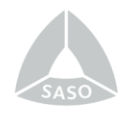

# بسم الله الرحمرز الرحيم

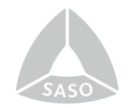

# **Go to SASO's portal:**

#### **1. Access to the service:**

Access the following link:

<http://www.saso.gov.sa/ar/eservices/Pages/Listing.aspx>

Navigate to the electronic services section and click on the "National Measurement and Calibration Center Portal" as shown in the image below:

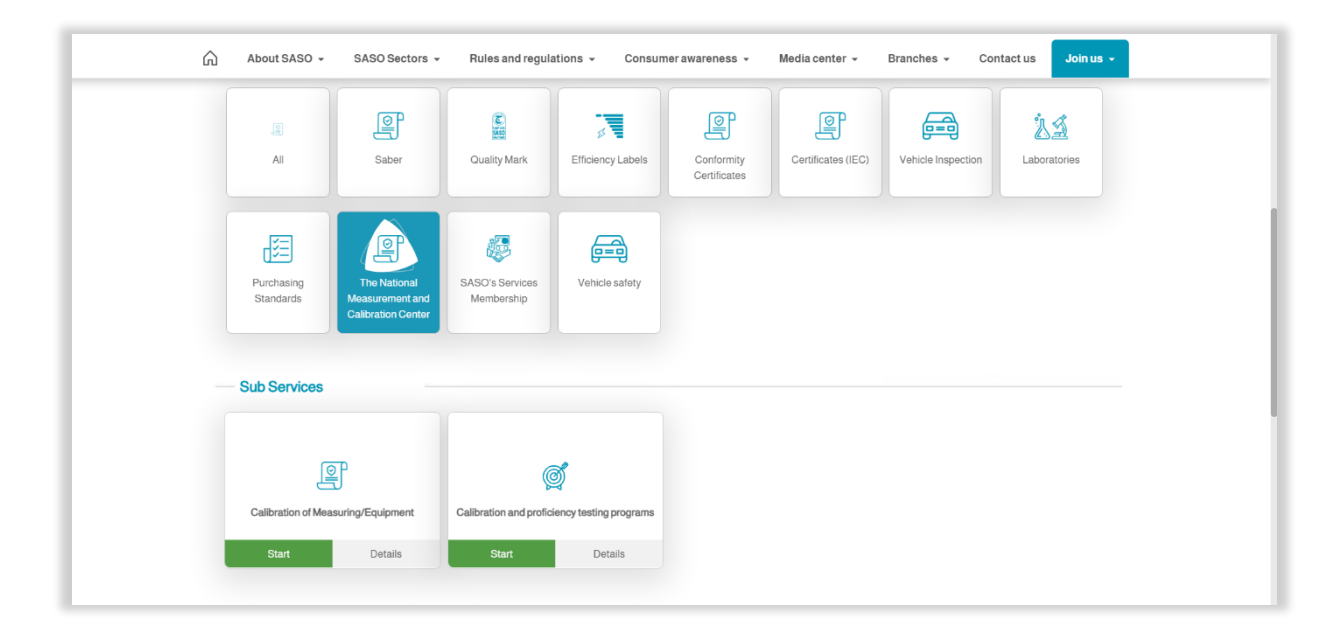

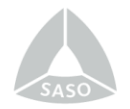

# **2. Log in:**

You will be directed to the login screen. Click on "Create a New Account" if you do

# not have **an account yet.**

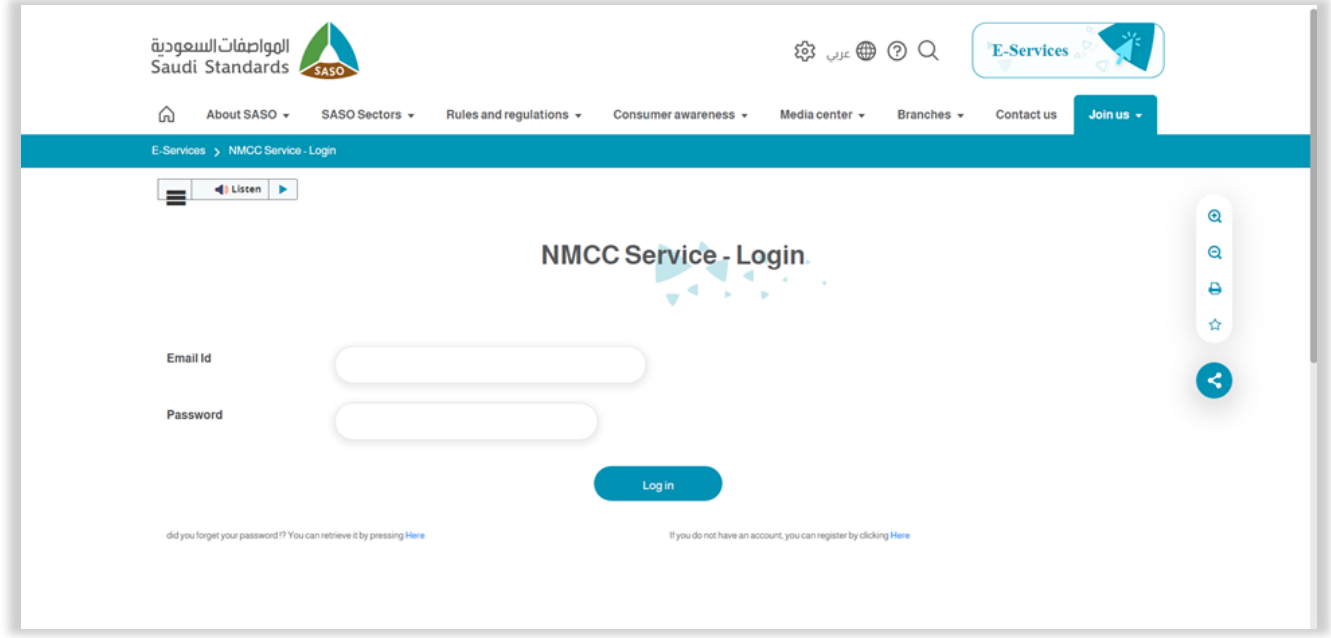

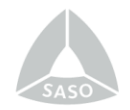

### **3. Registration:**

On the registration screen, enter your new account details and select the beneficiary type, which can be **government sector, private sector, SASO sectors, or internal (the center). Fill in the required beneficiary information to create the account.**

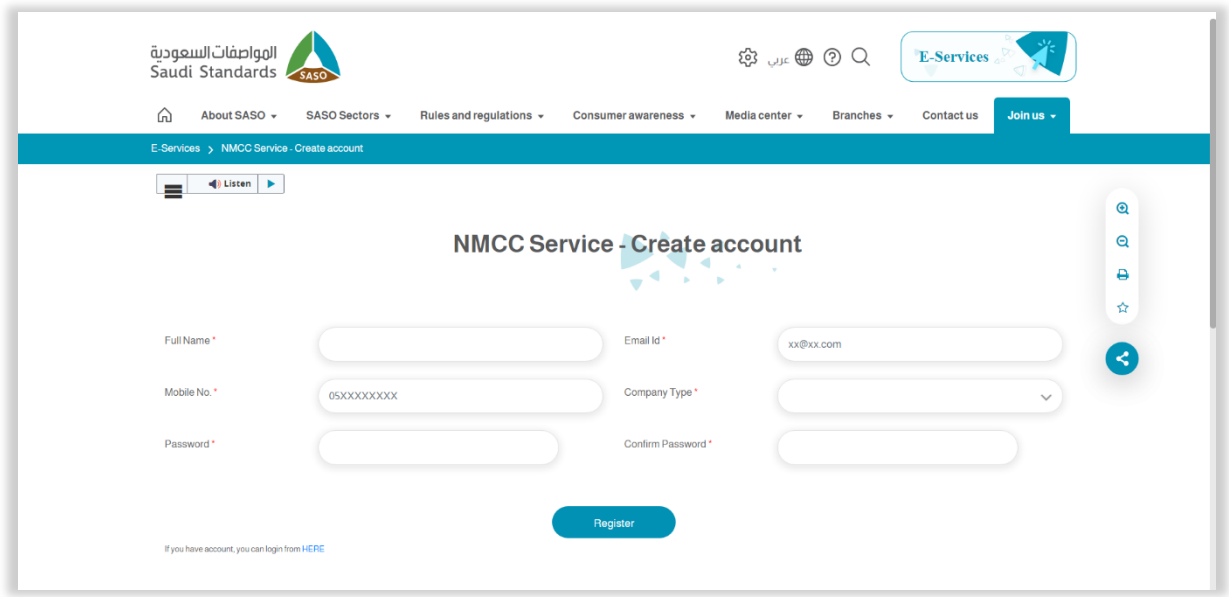

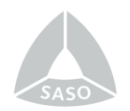

#### **4. Resetting Password:**

If you need to reset your password, there is a password reset screen available for customers. You will receive an email with a new password once **the password is reset.**

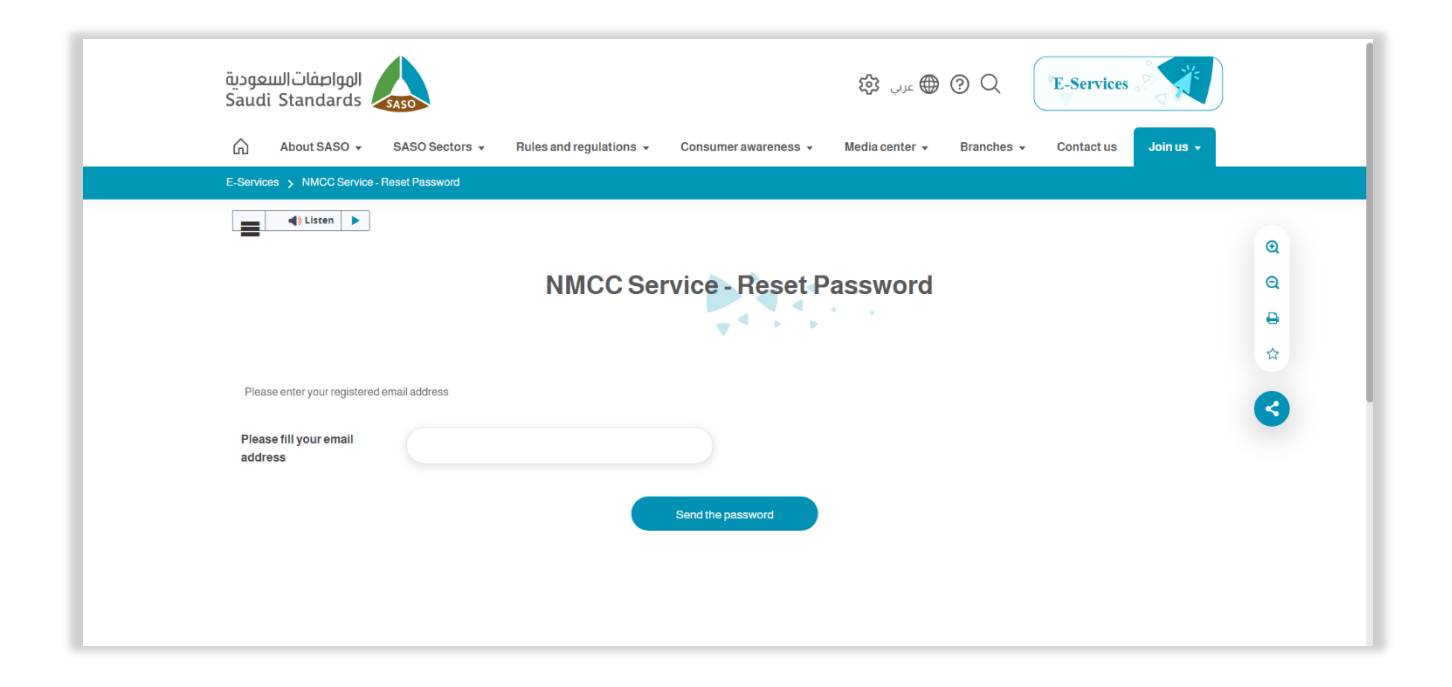

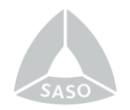

# **5. Beneficiary Homepage:**

After registration or login, you will be directed to the beneficiary homepage. It consists of four main components**: Beneficiary Information, Submit Calibration Request, Change Password, and Add New Devices.**

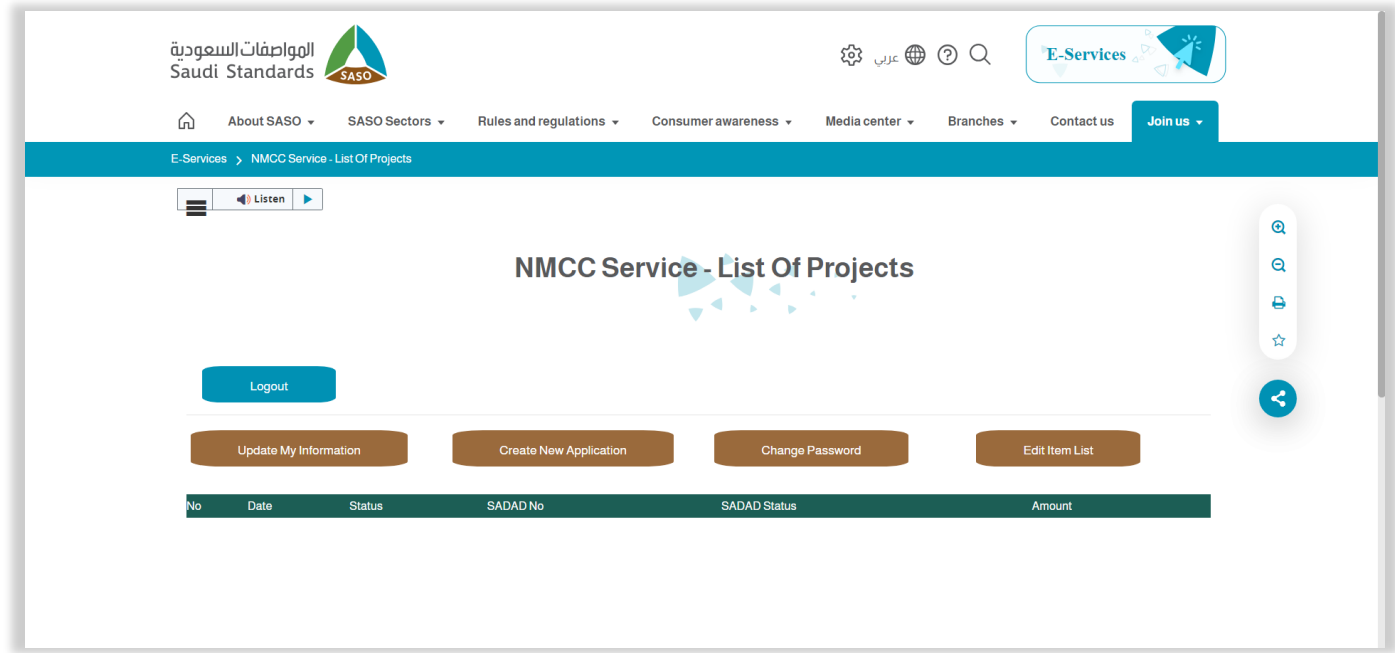

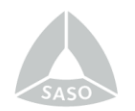

#### **6. Submit Calibration request:**

Before submitting a calibration request, please click on the **"Add New Devices"** option. Fill in all the fields in English.

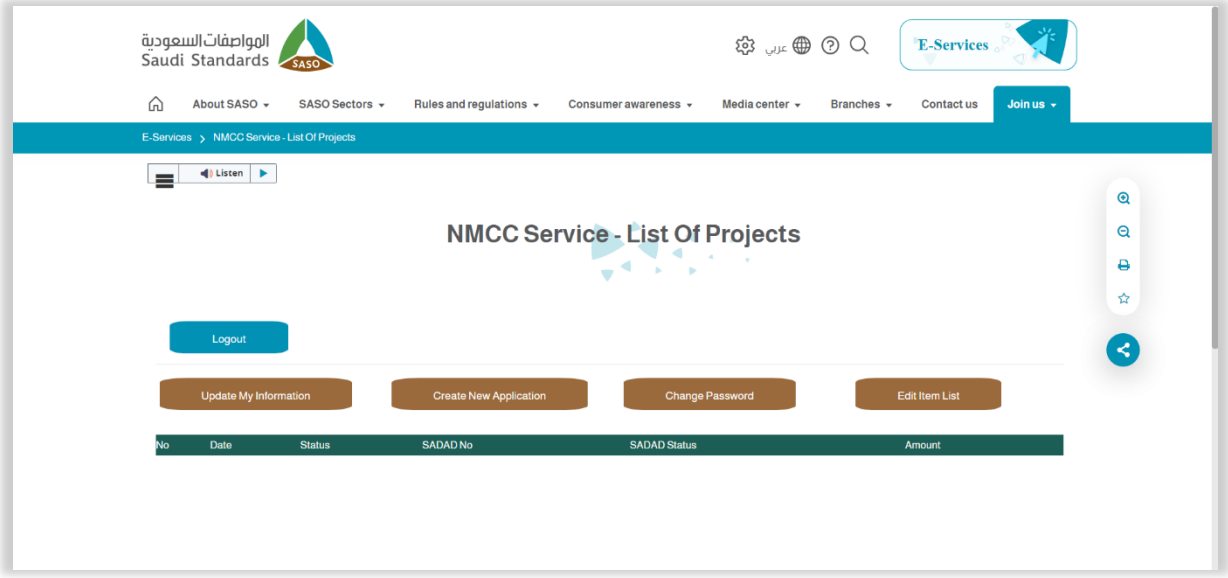

Please **fill in all fields in English.**

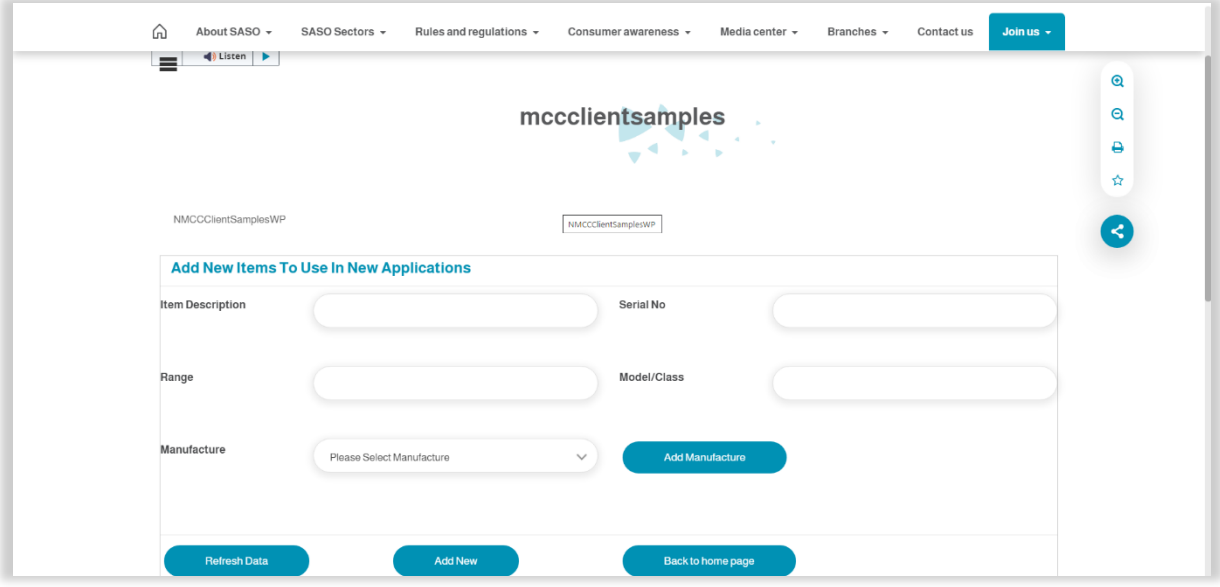

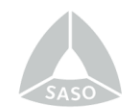

 If the manufacturer's name is not available, the beneficiary should add **the manufacturer.**

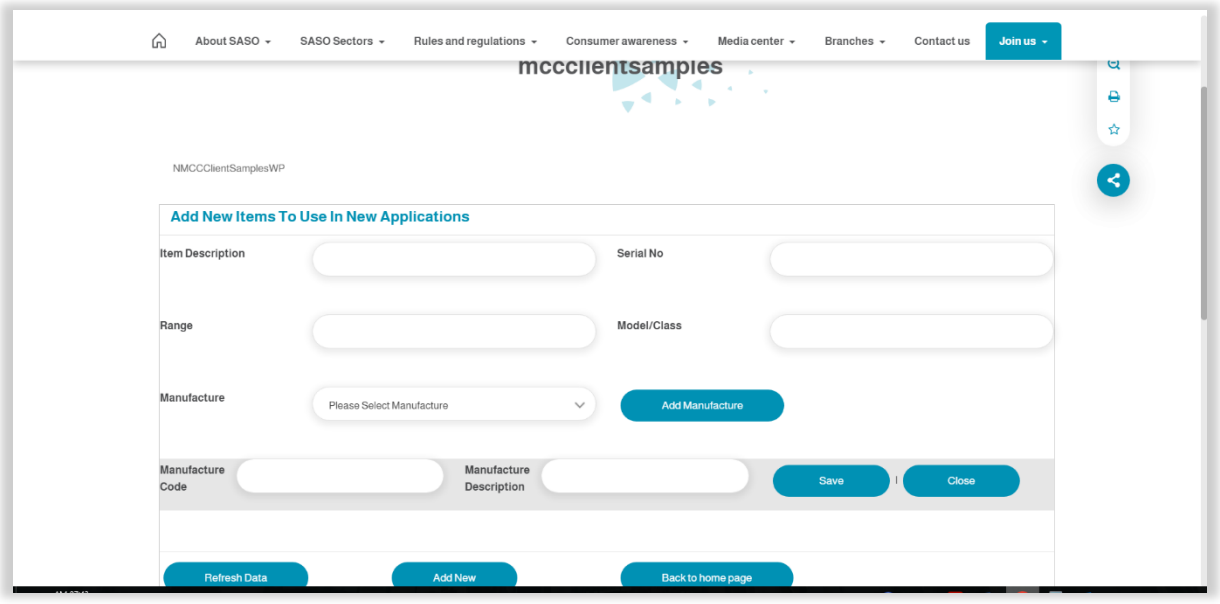

 Then, select **"Return to Homepage"** and then choose **"Submit Calibration Request"** to submit the beneficiary's request.

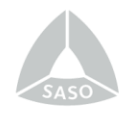

## **7. Submitting the Calibration Request**

After completing the device entry, the beneficiary is requested to fill in the following fields **(in English).**

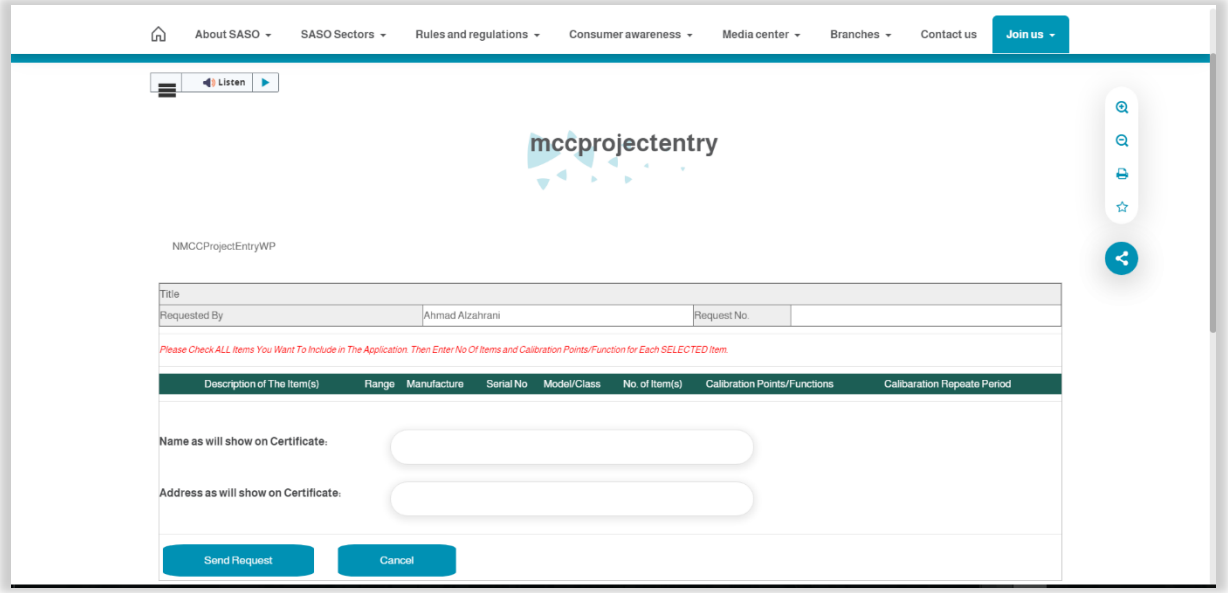

- Select the devices for which calibration requests are to be sent by clicking on the checkbox next to the device description.
- Specify the number of devices / number of parts (number of parts inside the box).
- Identify the calibration points or functions to be calibrated.
- Specify the calibration interval in months for the certificate (optional).
- Provide the name as it will appear on the certificate (write the name of the institution or laboratory in English).
- Provide the address as it will appear on the certificate (write the postal address, postal code, city name, and country name in English).

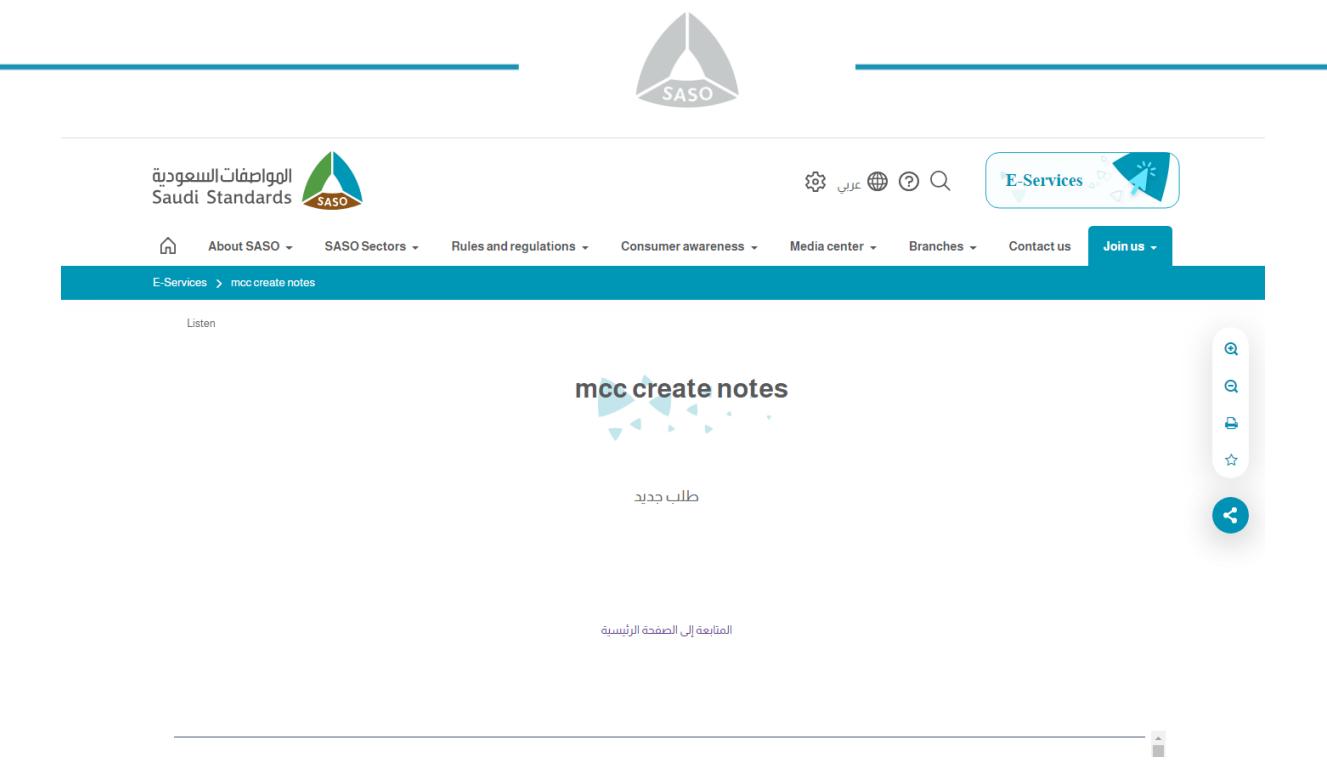

#### **8. Tracking the Request:**

To track your request, please go to the homepage and wait for the request to be processed by the Beneficiary Service Unit and the relevant departments responsible for reviewing the request.

#### **9. Financial Quotation:**

After reviewing the request, the beneficiary will receive a financial quotation for the requested service in their account.

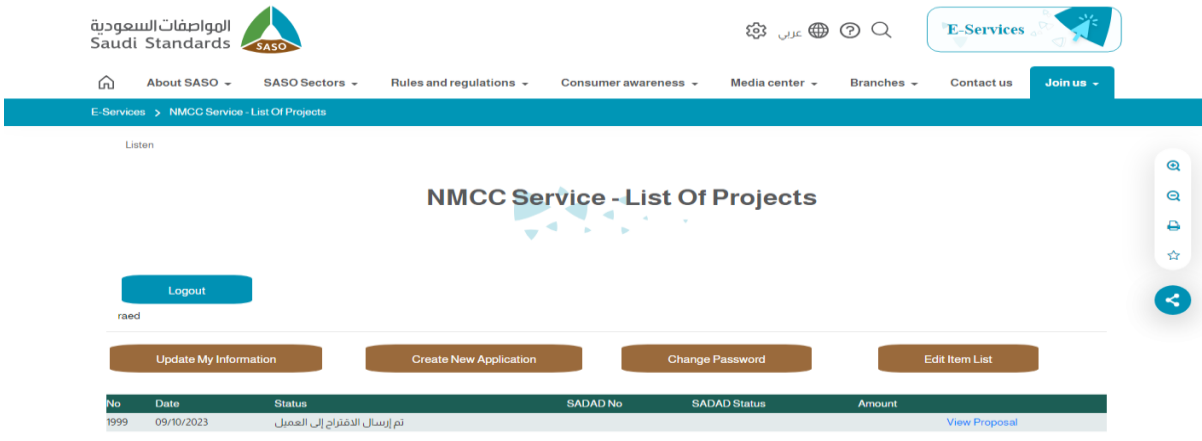

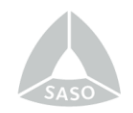

 The beneficiary should read the terms and conditions, and approve them by selecting **"Agree"** to the quotation.

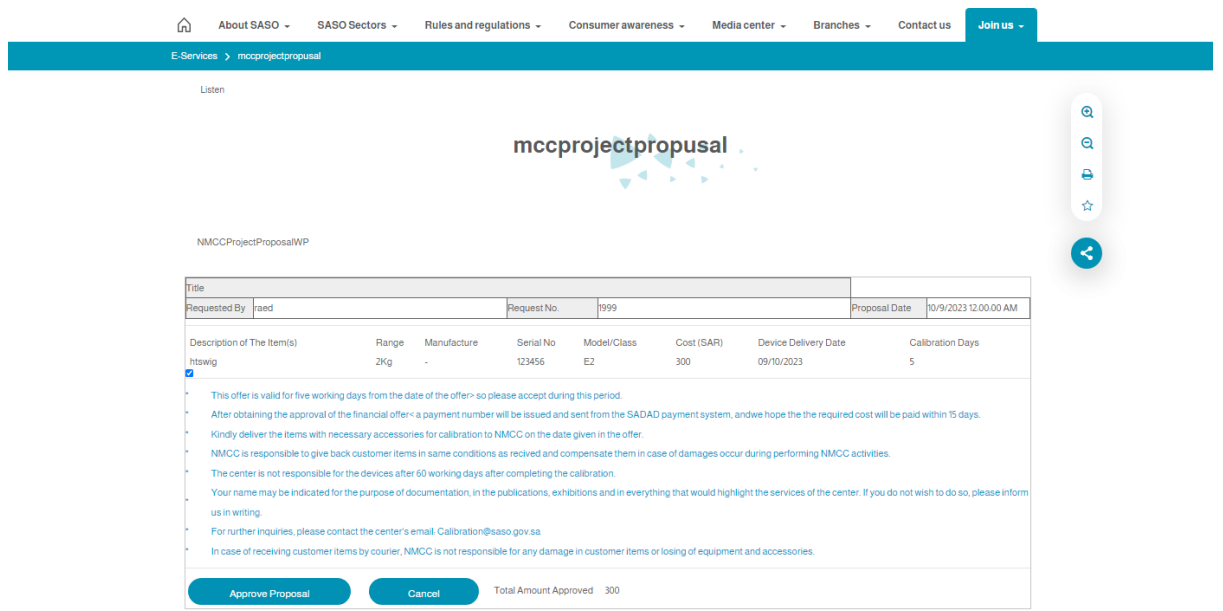

**10. Payment of Fees:**After approving the quotation, the request is sent to the Beneficiary Unit to issue a payment reference number for the fees on the beneficiary's account screen.

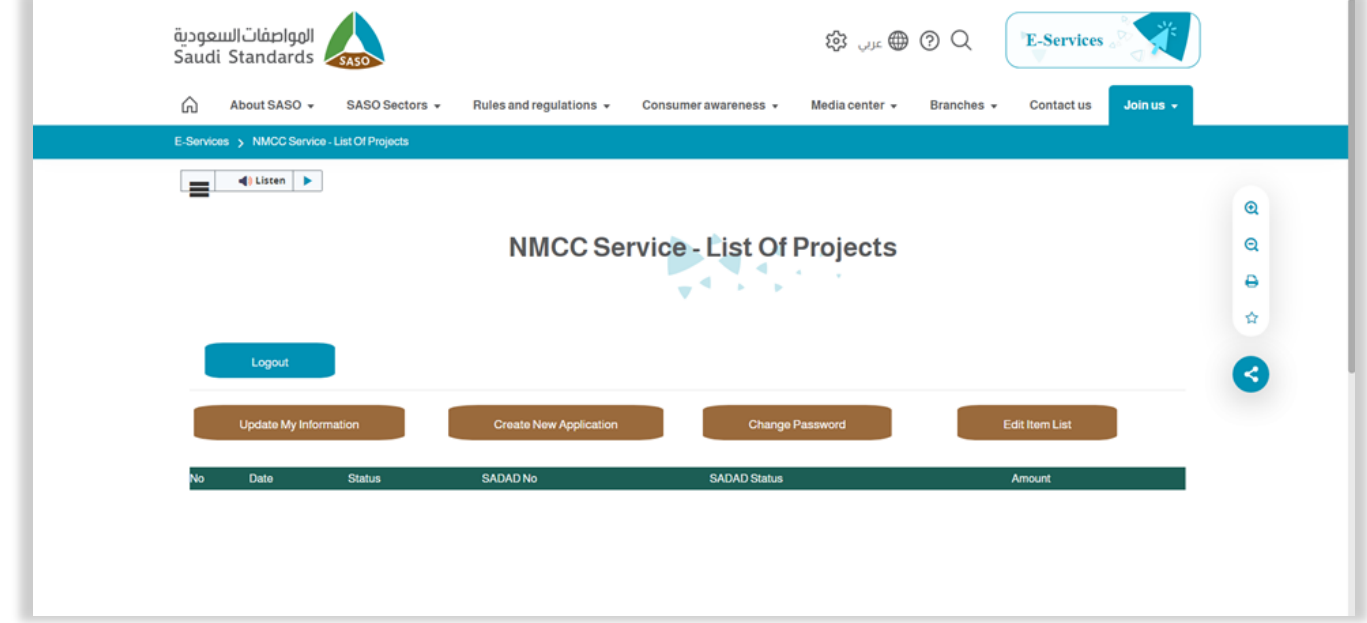

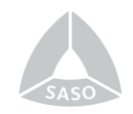

 Once the payment process is completed, the beneficiary is required to deliver the devices to the center to proceed with the requested service.

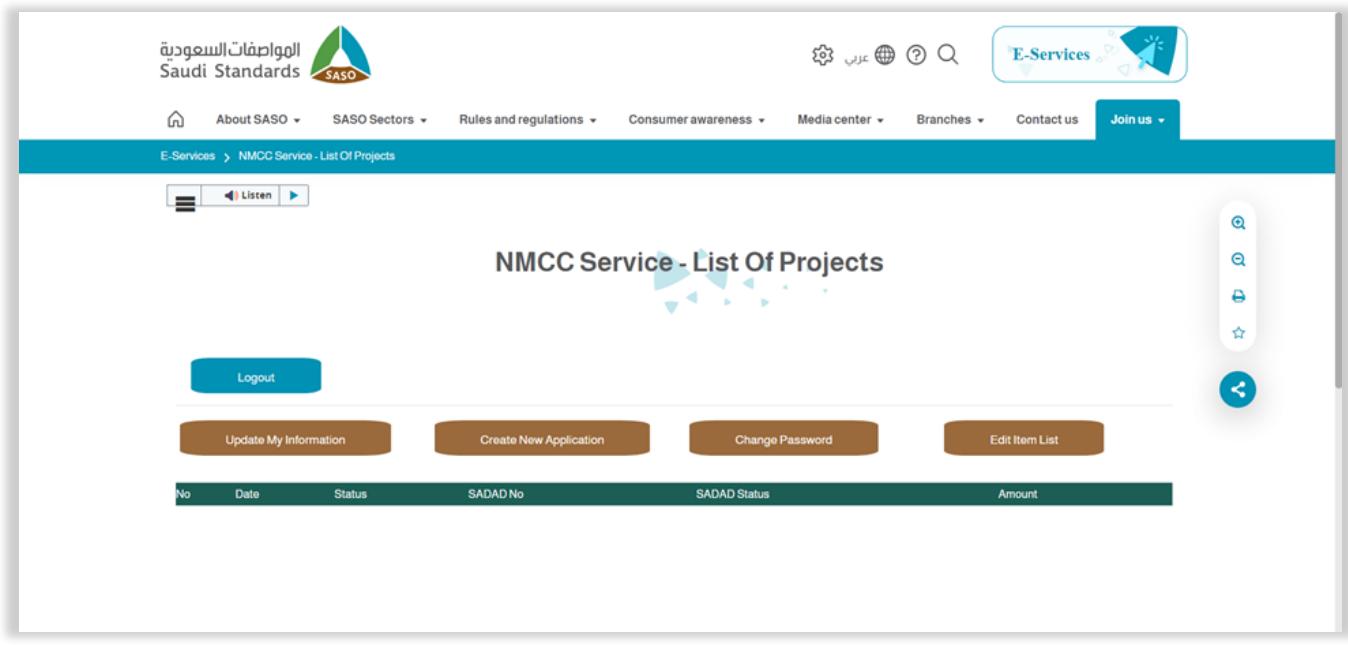

#### **11. Completing the Request:**

After completing the requested service, the Beneficiary Service will continue to communicate with the beneficiary via email to notify him/her of receiving the calibration certificates and devices.

@SAS0GOV  $\Theta$  $\Theta$  $\Theta$ www.saso.gov.sa 8001160000 info@saso.gov.sa SASO

المواصفات|لسعودية<br>Saudi Standards